# **Part Modeling Intro**

Using Autodesk Inventor

### • Basic Dimensions

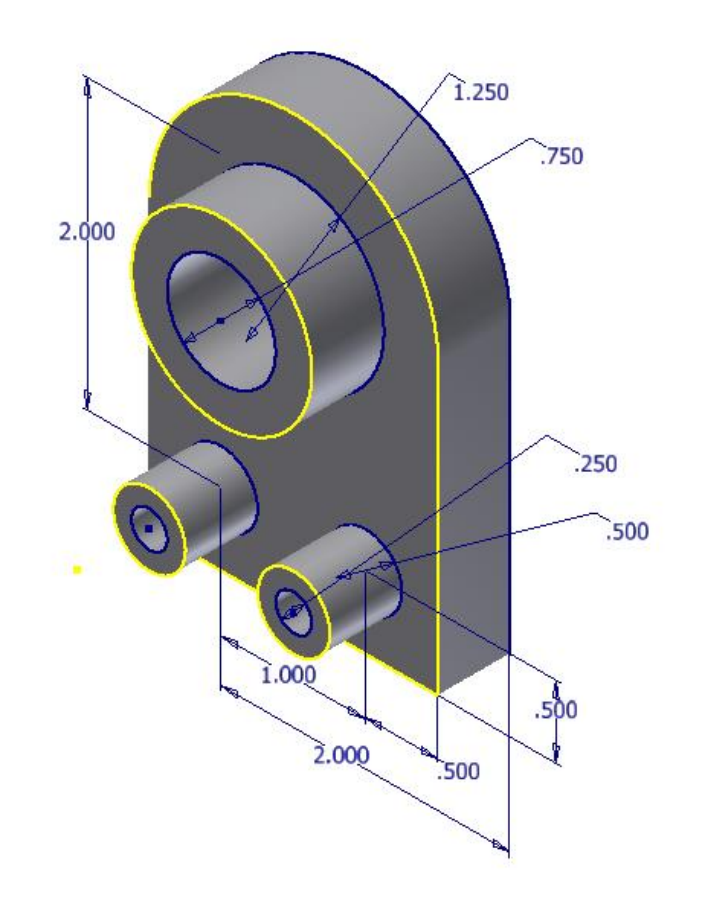

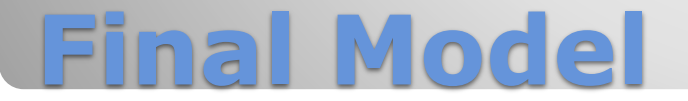

- General things to consider
- Follow specific instruction for the class

# **1.INITIALIZATION**

- Start Inventor
- Verify project **ØSelected Project** Workspace Libraries **⊠Folder Options**

**a. Startup**

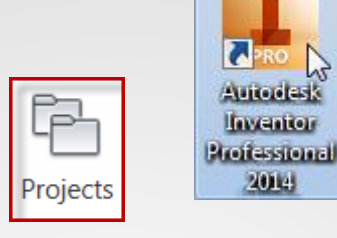

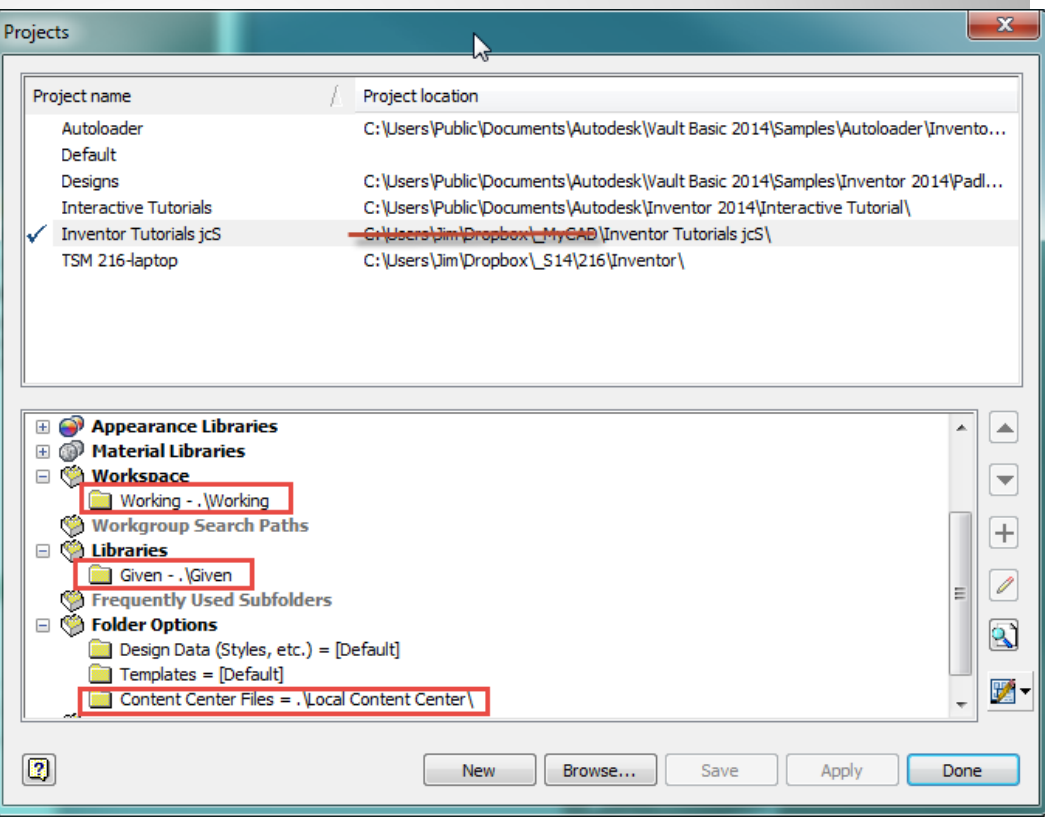

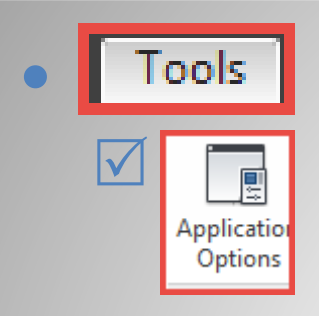

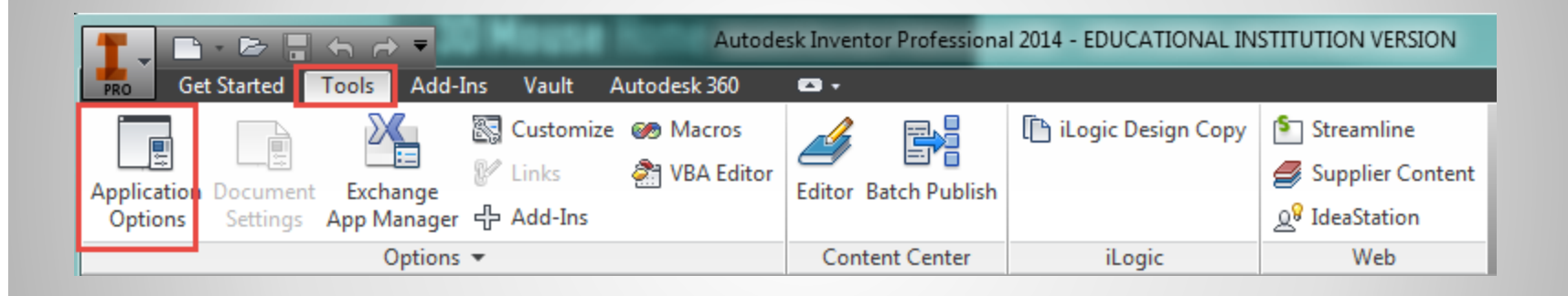

## **b. Application "Options"**

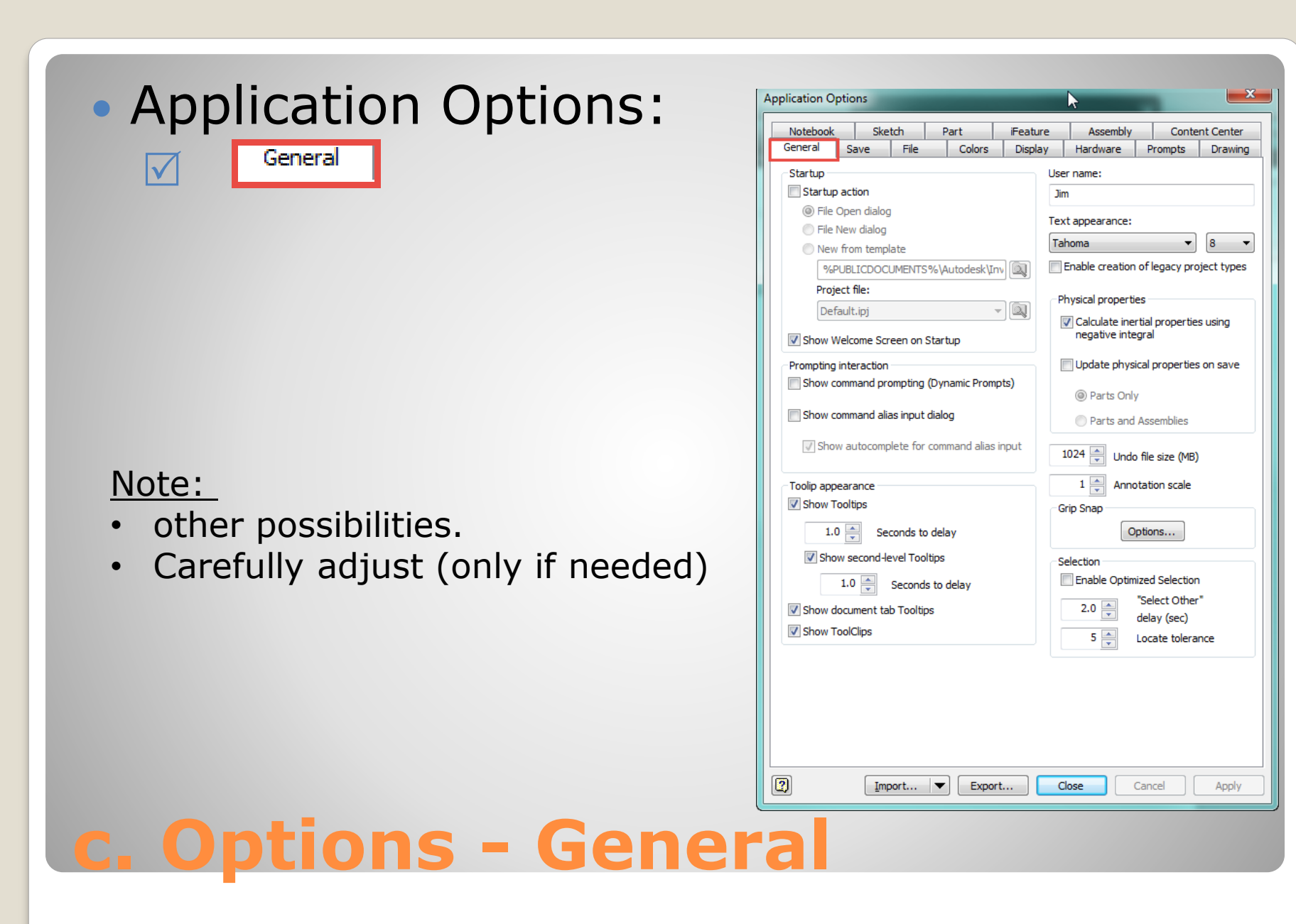

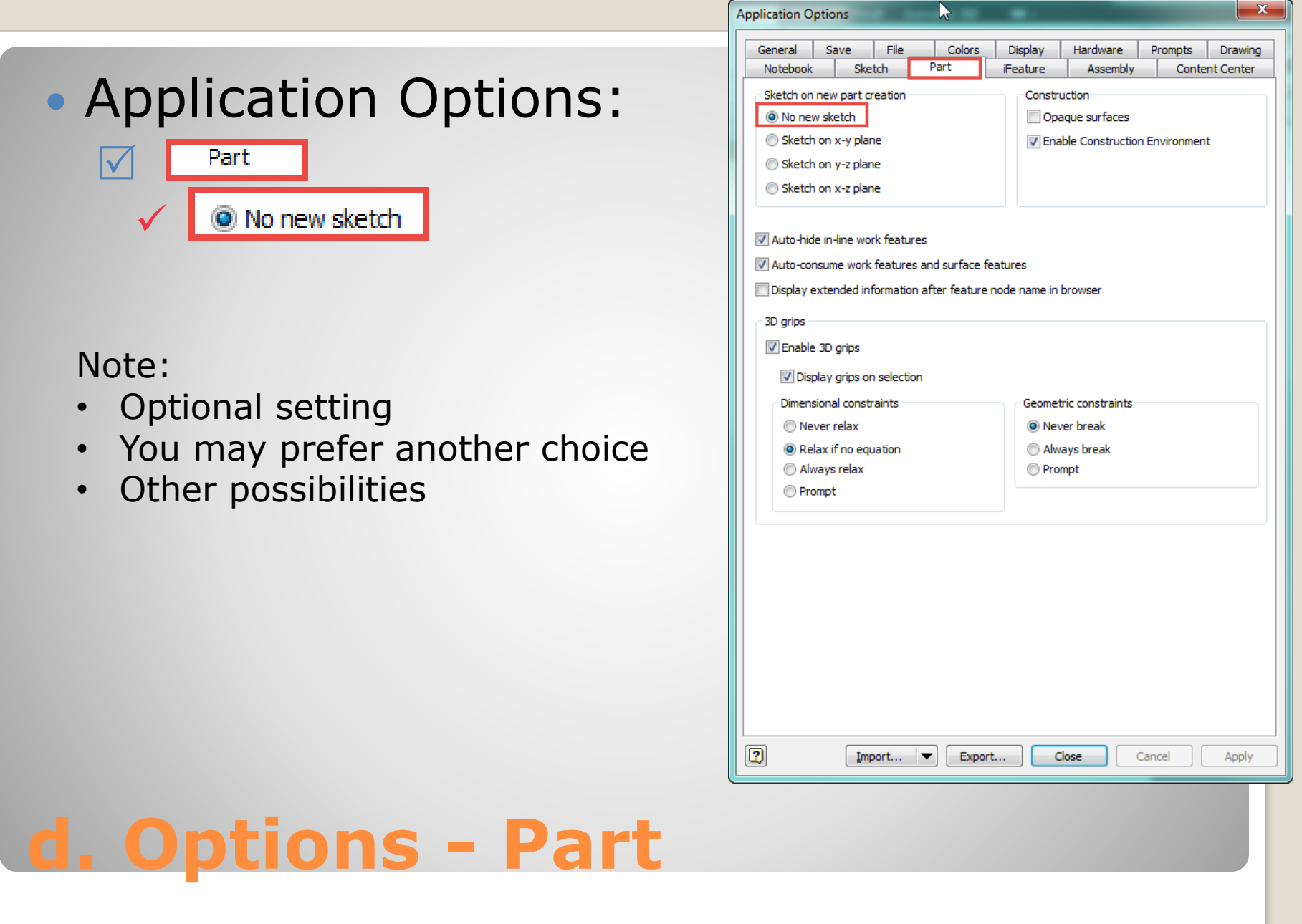

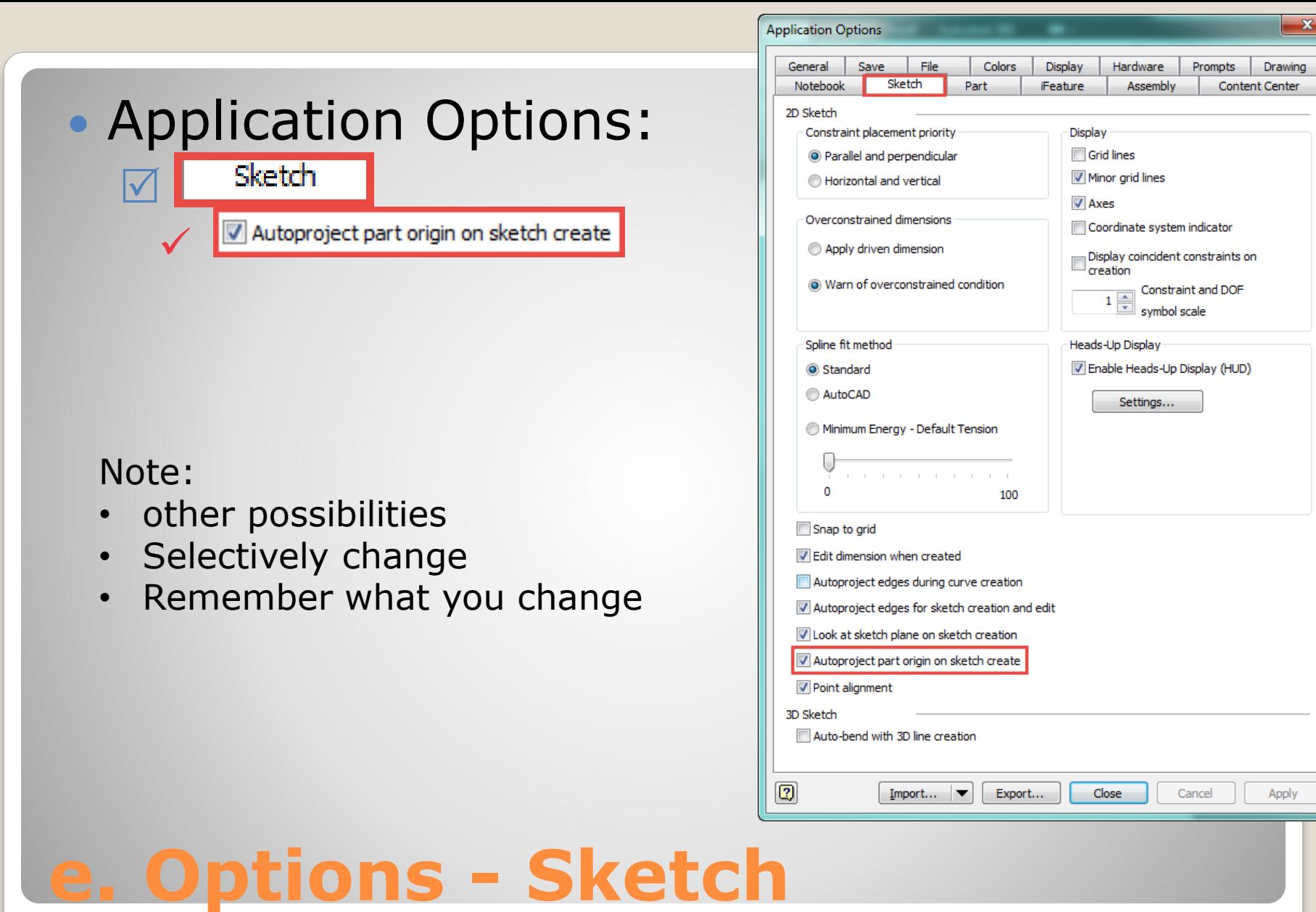

 $\mathbf{x}$ 

Content Center

Apply

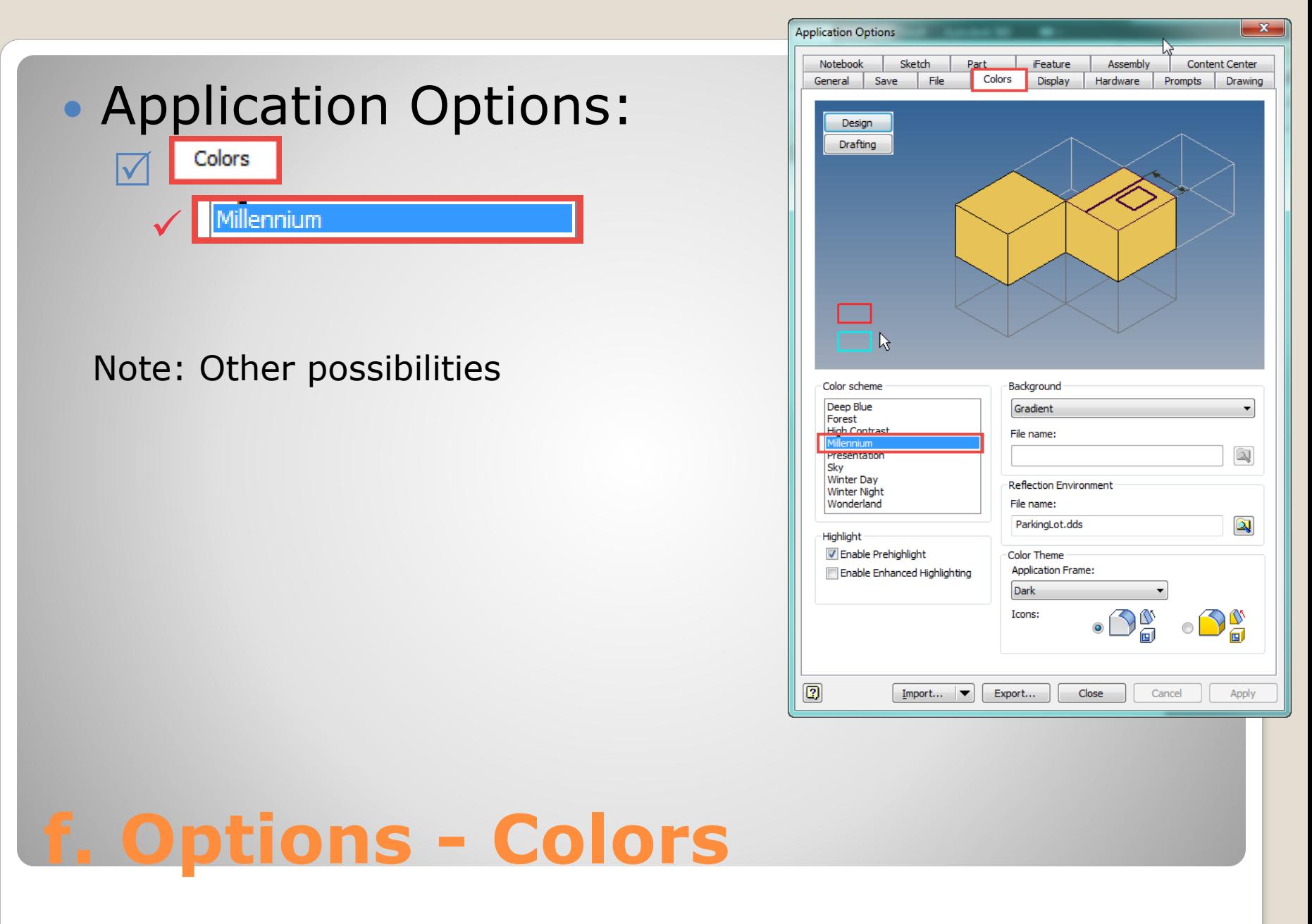

# **2. NEW PART MODEL**

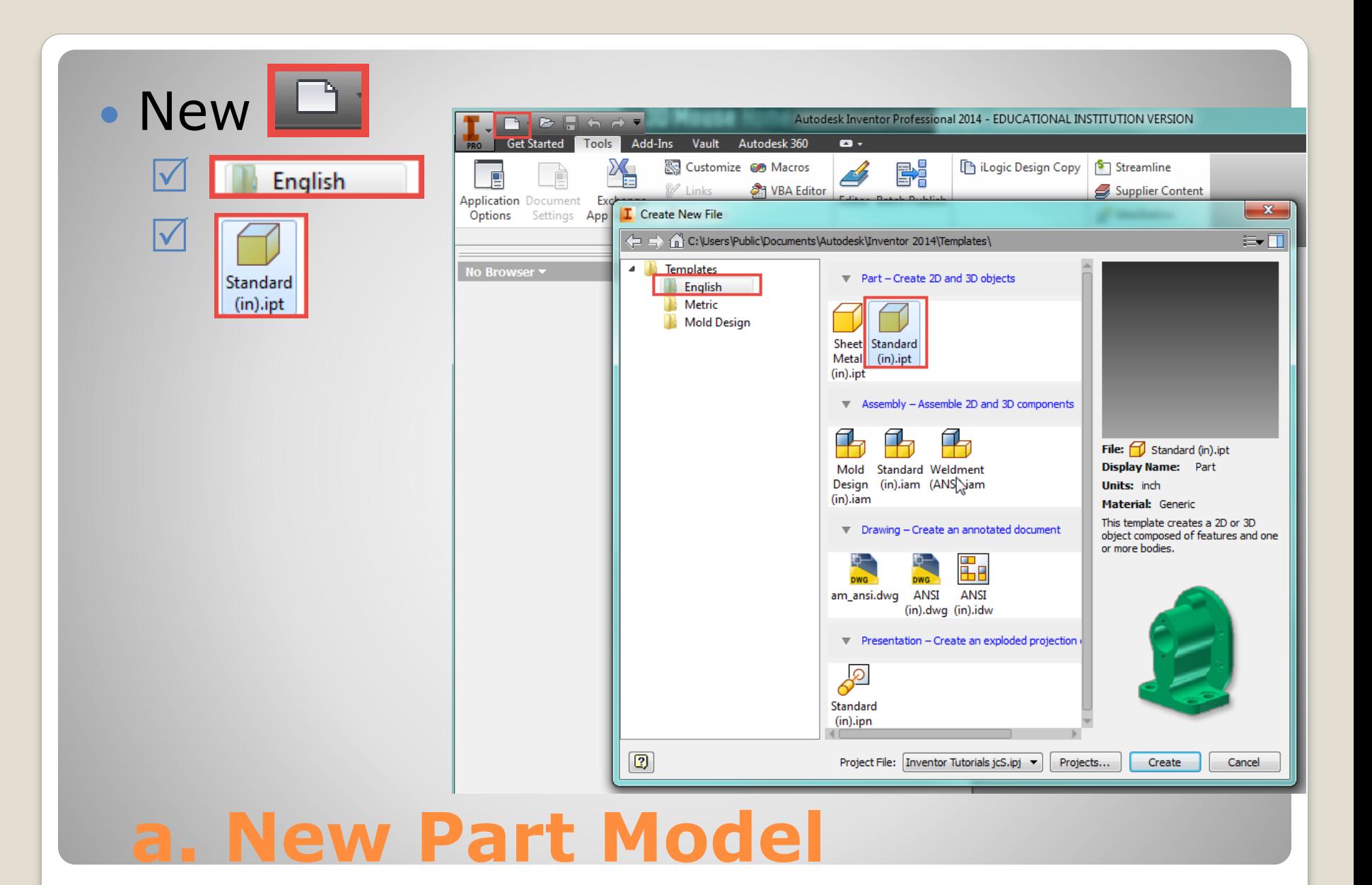

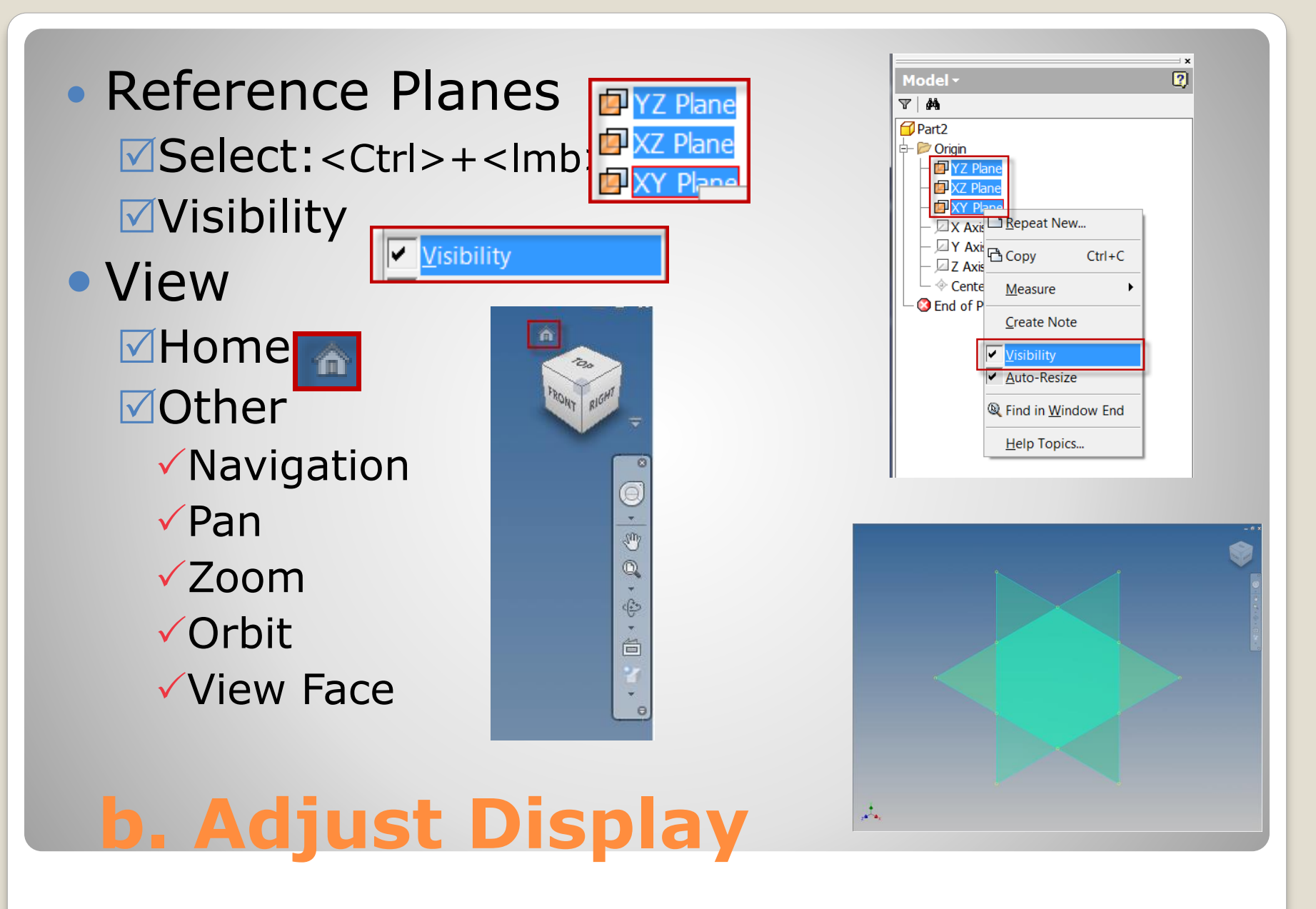

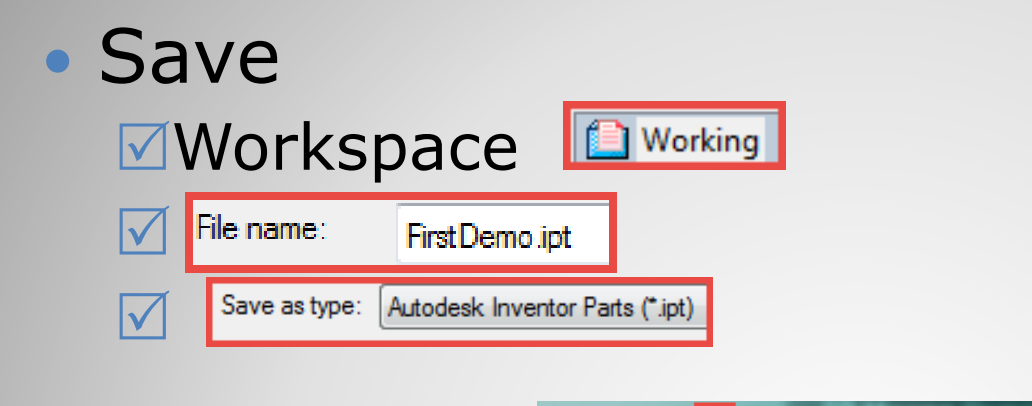

**e.** S

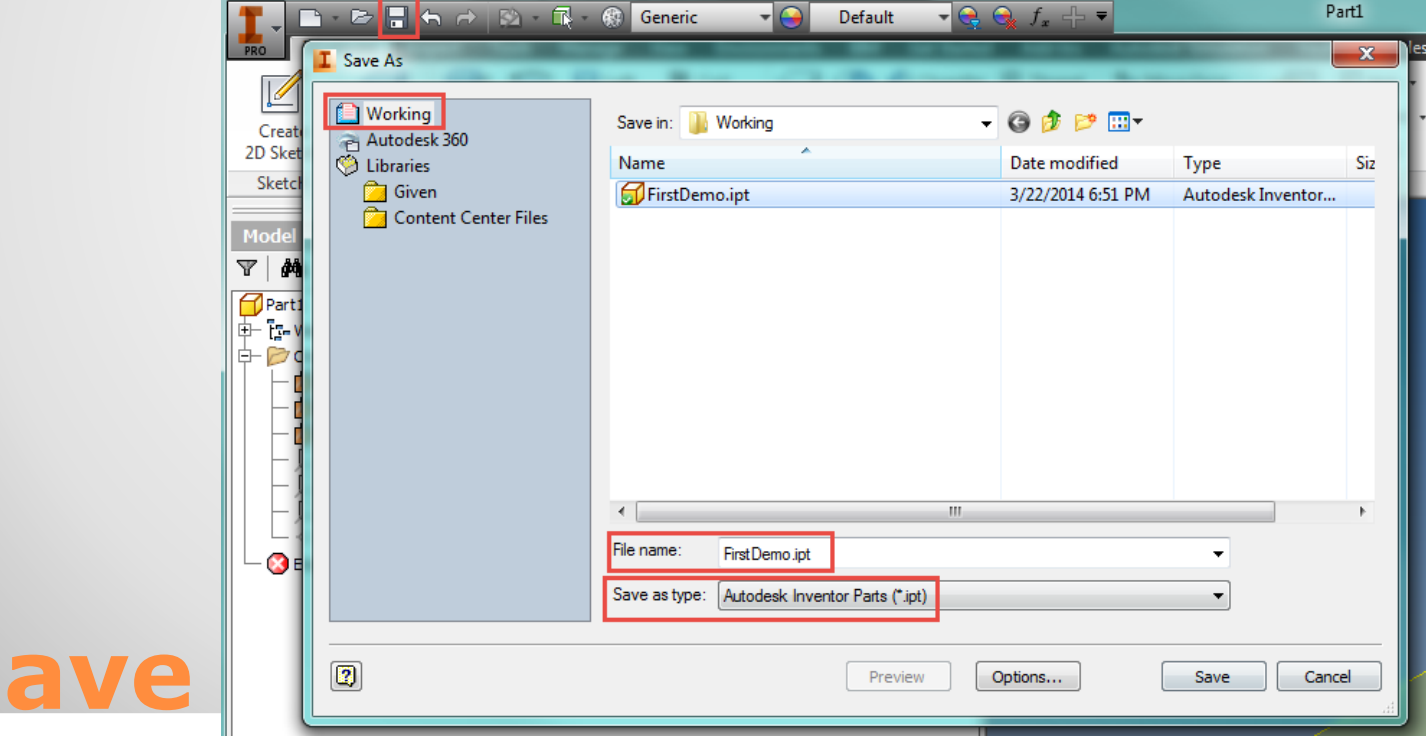

# **3. BASE FEATURE**

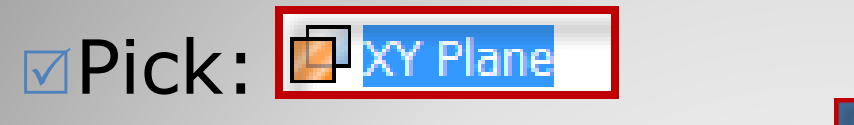

### **ØPick: Create Sketch**

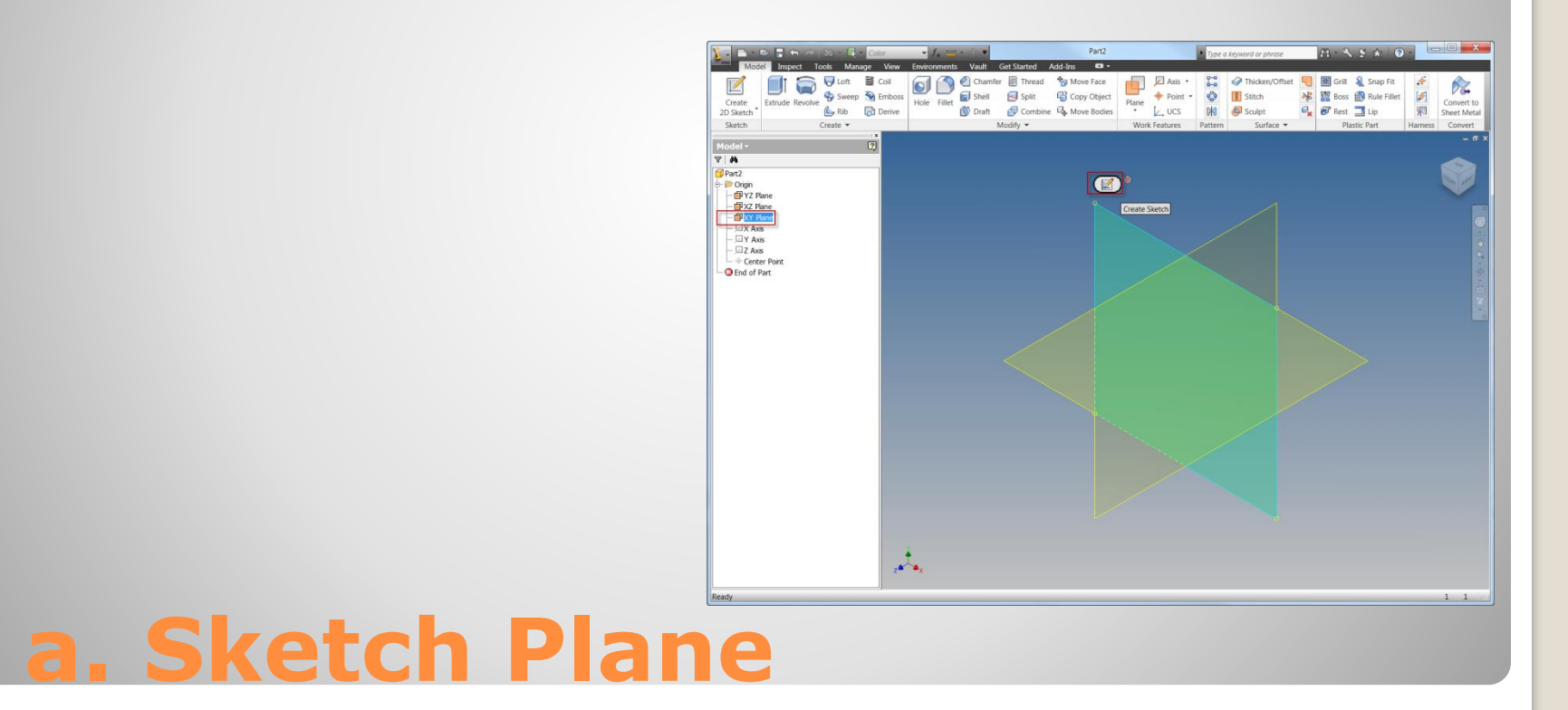

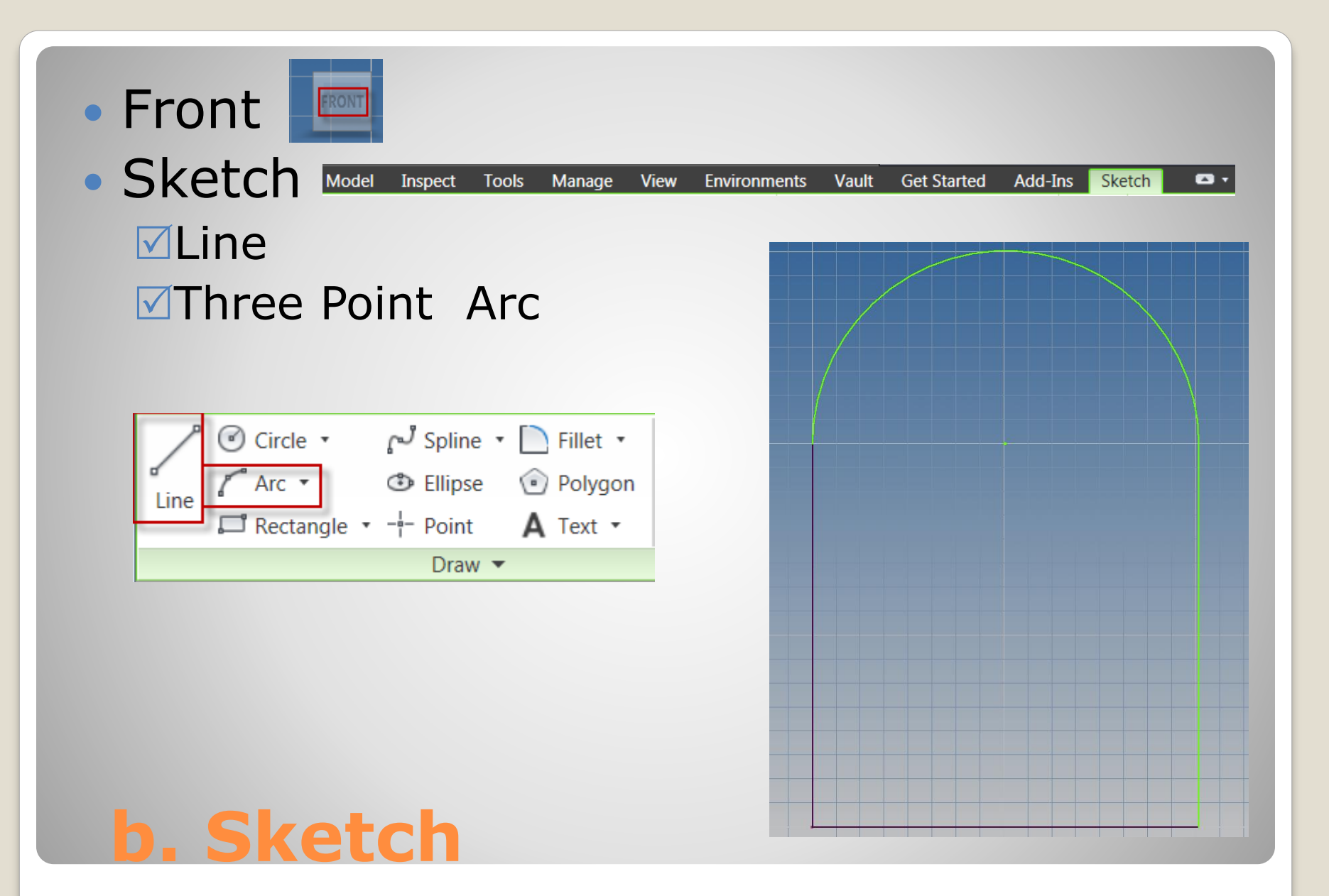

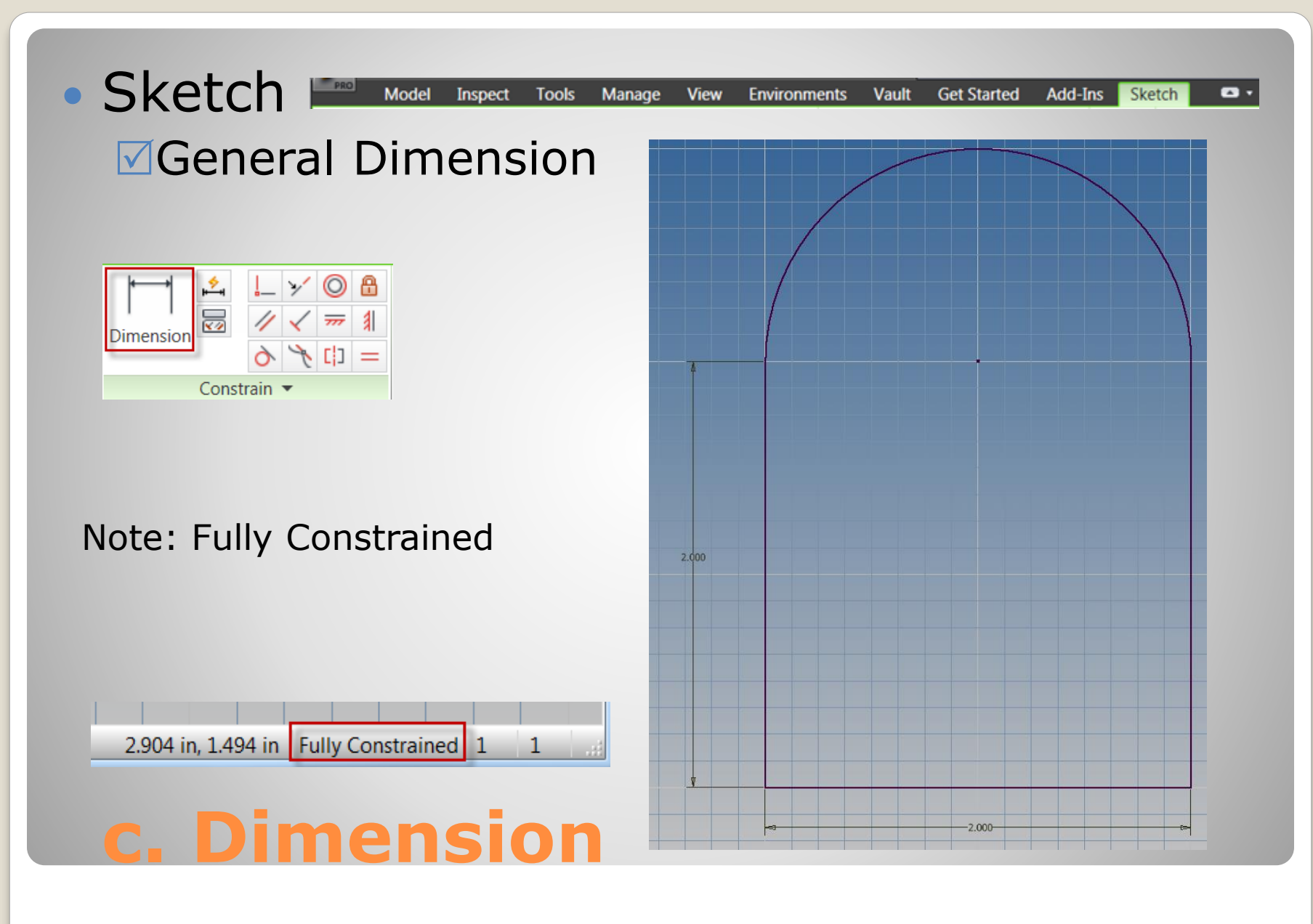

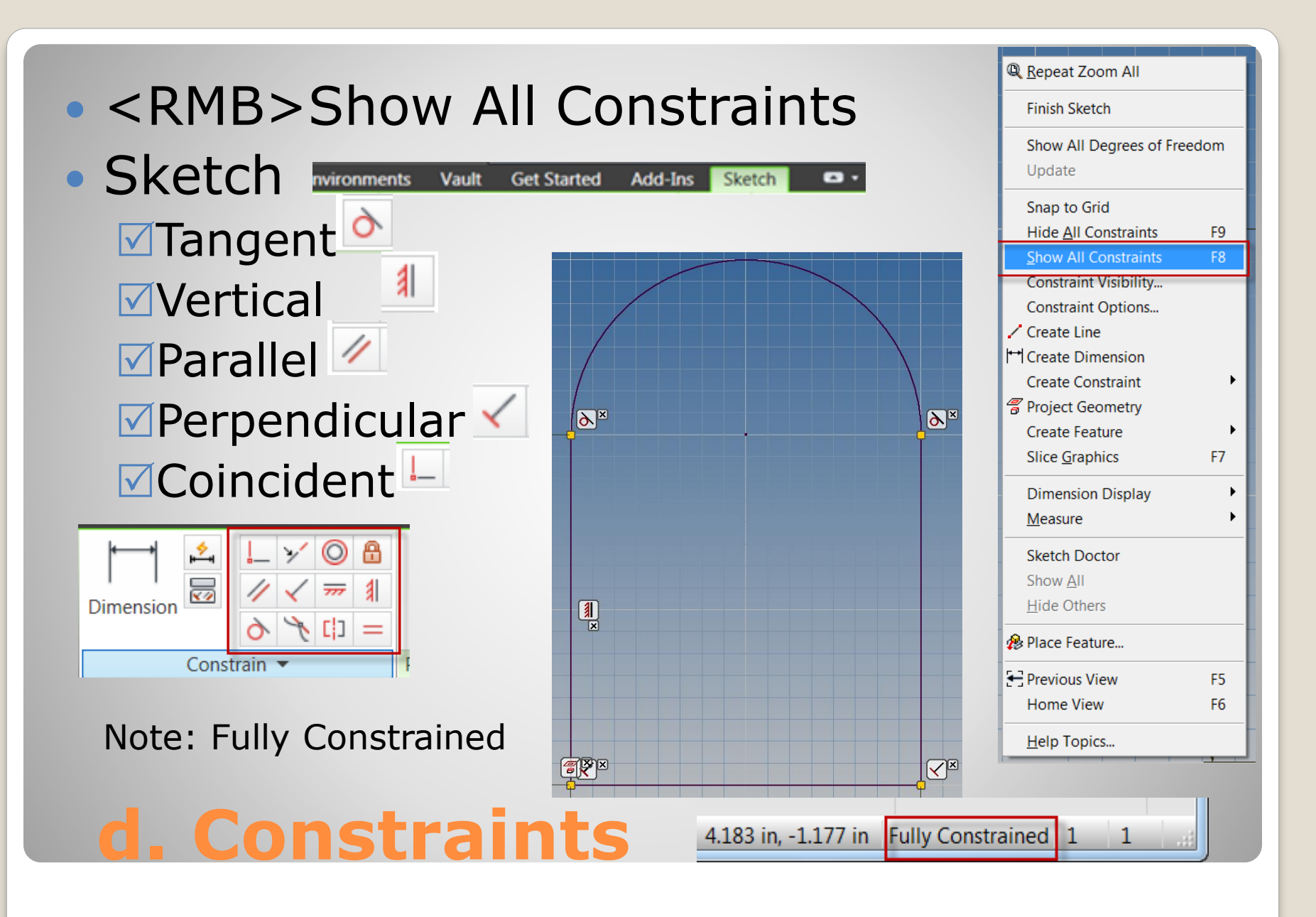

**Finish Sketch** Sketch **<del>MHome View 1**</del>

 $=$   $\Box$   $\times$ 

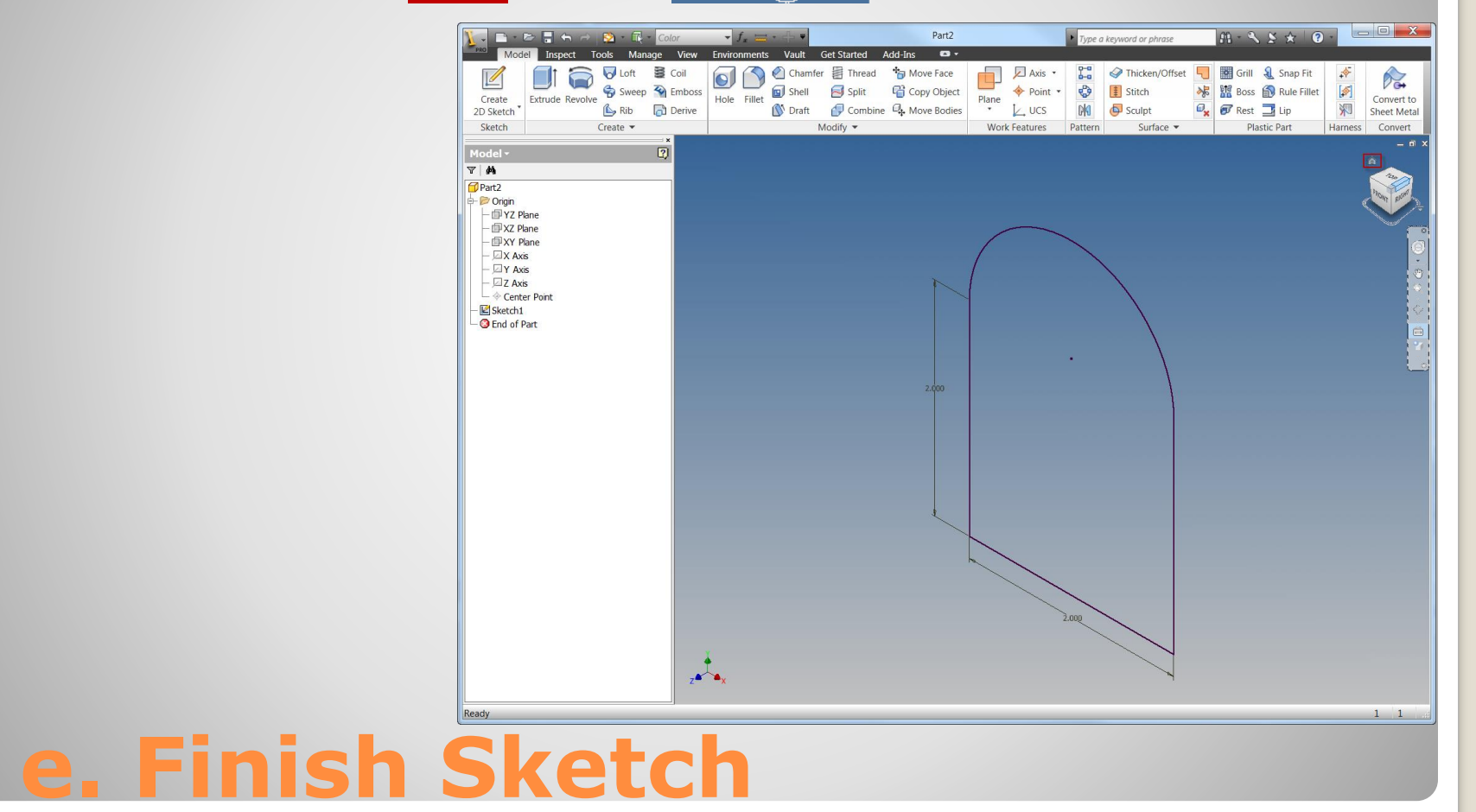

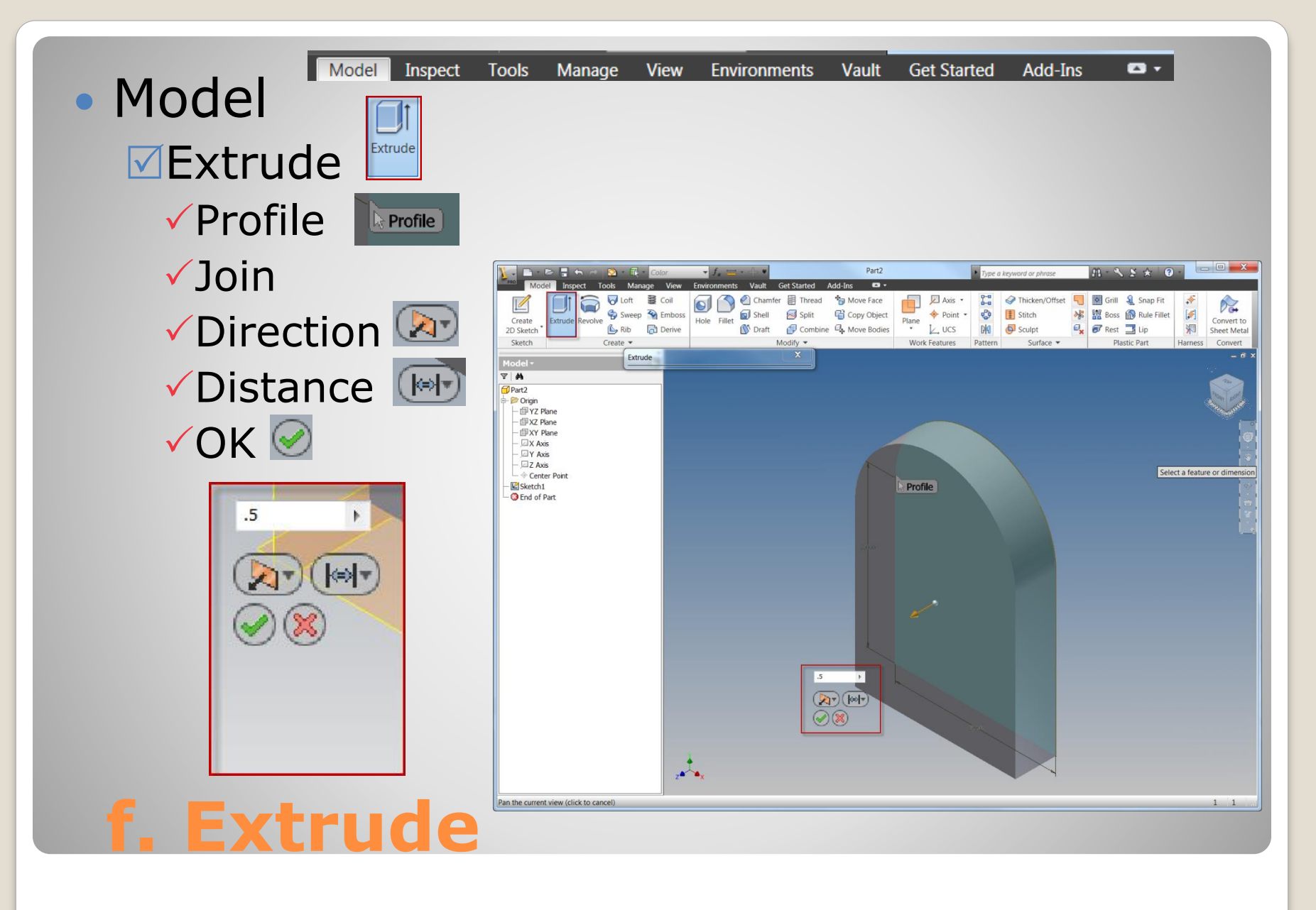

# **4. SECOND FEATURE**

### Pick: Front Face **▽Pick: Create Sketch**

![](_page_21_Figure_1.jpeg)

![](_page_22_Picture_0.jpeg)

**Example**  $\vec{v}$  - Point **A** Text  $\vec{v}$ 

Draw  $\blacktriangleright$ 

## **b. Sketch**

Line

![](_page_23_Figure_0.jpeg)

#### • <RMB>Show all Constraints • Sketch Model Inspect **Tools** Manage **View Environments Vault Get Started** Add-Ins Sketch  $\bullet$   $\bullet$  $\Box$ Equal $\Box$ 冒  $\sqrt{\frac{1}{2}}$ Horizontal  $\sqrt{\frac{1}{2}}$  $=$  Repeat Equal  $\overline{\mathbf{v}^{\prime\prime}}$ **Finish Sketch Dimension** Show All Degrees of Freedom Update Constrain · Snap to Grid **Hide All Constraints** F<sub>9</sub> **Show All Constraints** F8 **Constraint Visibility... Constraint Options...**  $\frac{2}{x}$  $\begin{array}{|c|} \hline \mathbf{F} \end{array}$ Create Line H Create Dimension Create Constraint  $\blacktriangleright$ *A* Project Geometry  $\overline{m}$  $\overline{\phantom{a}}$ **Create Feature**  $\mathbf{r}$ F7 **Slice Graphics** (‡]¤ (‡™ 冒

### **d. Constraint**

![](_page_25_Figure_0.jpeg)

# **5. THIRD FEATURE**

![](_page_27_Picture_0.jpeg)

![](_page_27_Picture_1.jpeg)

![](_page_27_Picture_2.jpeg)

![](_page_27_Picture_3.jpeg)

![](_page_28_Figure_0.jpeg)

![](_page_29_Figure_0.jpeg)

Important: Project Geometry allows the edges to be used in the sketch. This will be used to make new features concentric to the edges.

![](_page_29_Picture_2.jpeg)

## **c. Sketch (Cont)**

![](_page_30_Picture_0.jpeg)

Important: Project Geometry allows the edges to be used in the sketch. This will be used to make new features concentric to the edges.

![](_page_30_Figure_2.jpeg)

## **d. Sketch (Cont)**

### No additional dimensions required

![](_page_31_Picture_1.jpeg)

### **e. Dimension**

![](_page_32_Picture_0.jpeg)

![](_page_33_Figure_0.jpeg)

# **5. FINISH THE PART**

![](_page_35_Picture_0.jpeg)

![](_page_35_Picture_1.jpeg)

## **a. Save the part**